# **ZWO ASIAIR Kurzanleitung**

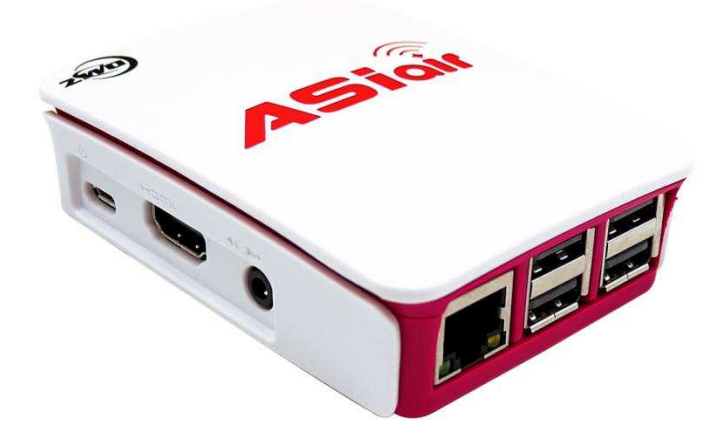

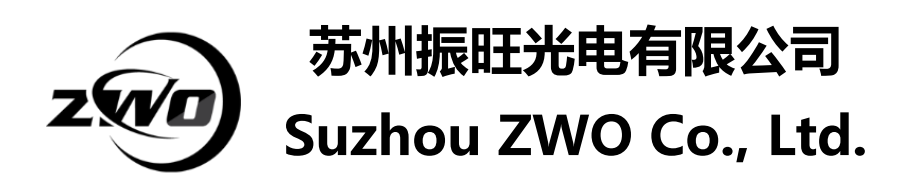

Danke, dass Sie sich für das ZWO ASIAIR entschieden haben. Das ASAIR ist einfach handzuhaben, vor allem mit Hilfe dieser Kurzanleitung. Sie werden innerhalb kürzester Zeit startklar sein! Wenn Sie mehr über das ASIAIR wissen wollen, auch wie Sie das maximale Potential des Geräts ausschöpfen können, besuchen Sie bitte unsere offizielle Website: *[https://astronomy-imaging-camera.com](https://astronomy-imaging-camera.com/)*. Wir gratulieren und wünschen viel Spaß!

#### **1. Was ist ASIAIR?**

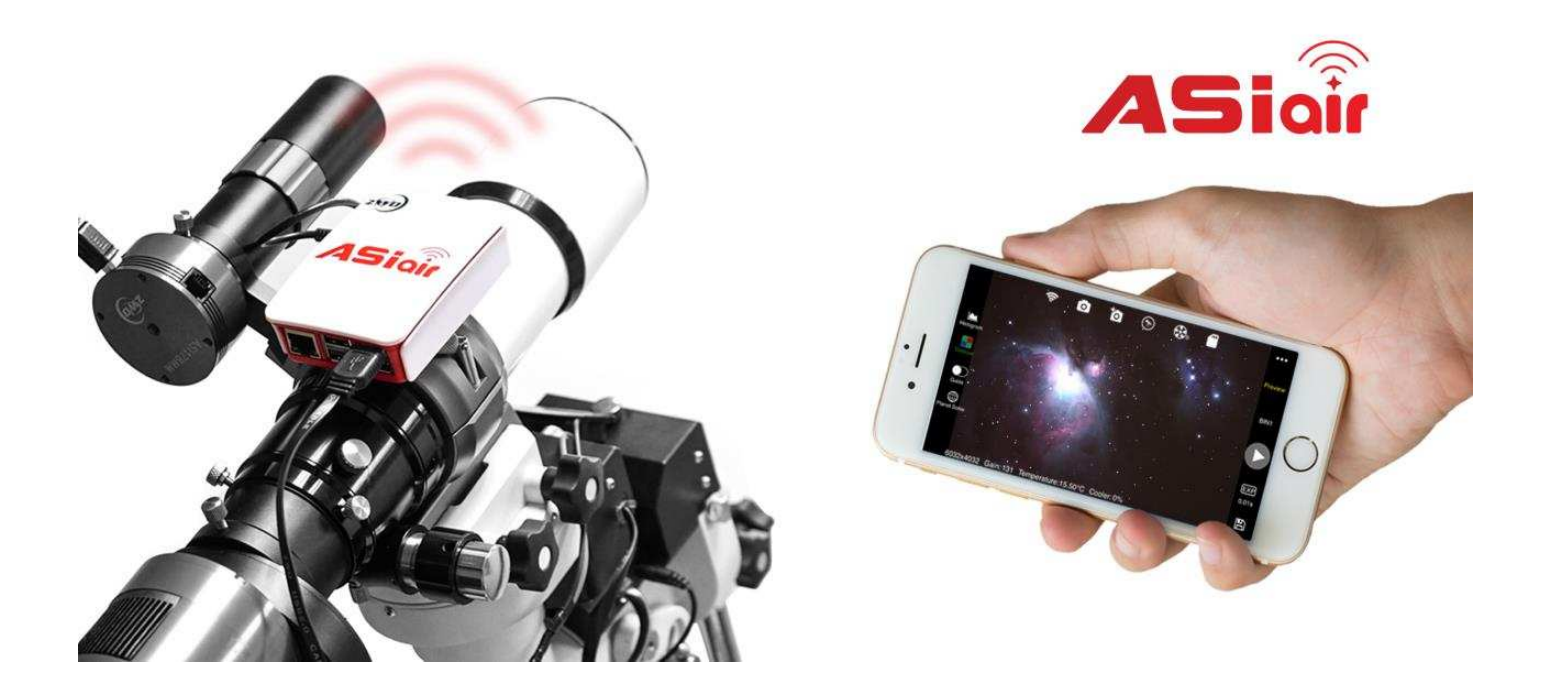

Das ZWO ASIAIR ist ein portables WiFi-Gerät, das die Astrofotografie revolutionieren wird. Mit ASIAIR haben Sie eine Live-Vorschau, können aufnehmen, guiden, Sequenzen erstellen und Ihre Montierung mit Hilfe des "plate solving" ausrichten. Sowohl Ihre Aufnahmekamera als auch Ihre Montierung können gesteuert werden, alles mit Hilfe einer App auf Ihrem Smartphone oder Tablet! **Im Moment werden die ASI USB3.0 und Mini-Serie Kameras von ASIAIR unterstützt.** 

### **2. Lieferumfang:**

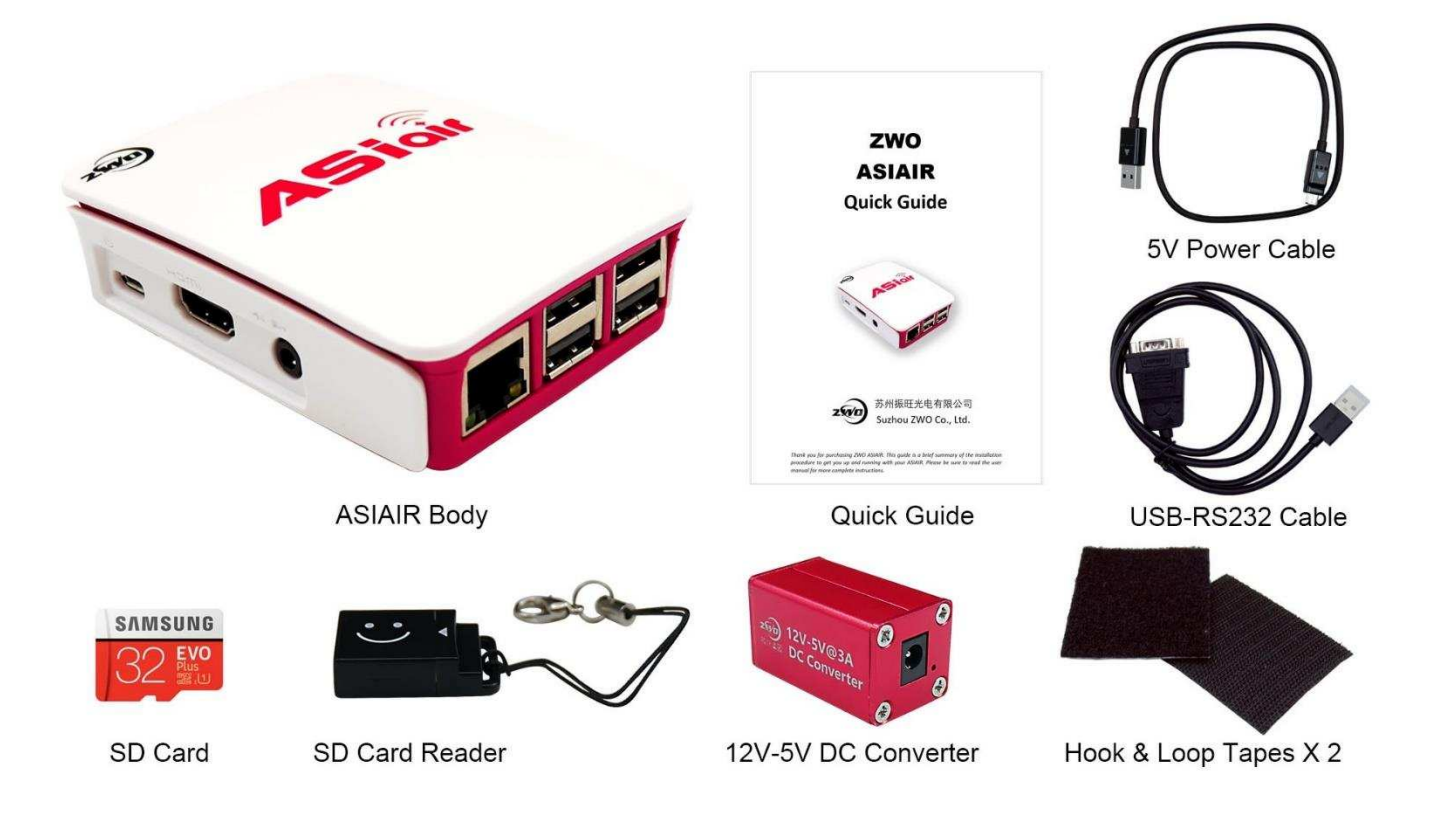

# **3. Erster Umgang mit dem ASIAIR**

Das ASIAIR verfügt über eine vorinstallierte 32-GB-SD-Karte, auf welcher 25 GB für die Bildspeicherung bereitstehen. (Um Datenverlust zu vermeiden, im Falle eines unerwarteten Kartendefekts, **empfehlen wir ausdrücklich,** ein Backup der SD-Karte zu erstellen, bevor Sie sie zum ersten Mal verwenden. SIEHE ANHANG)

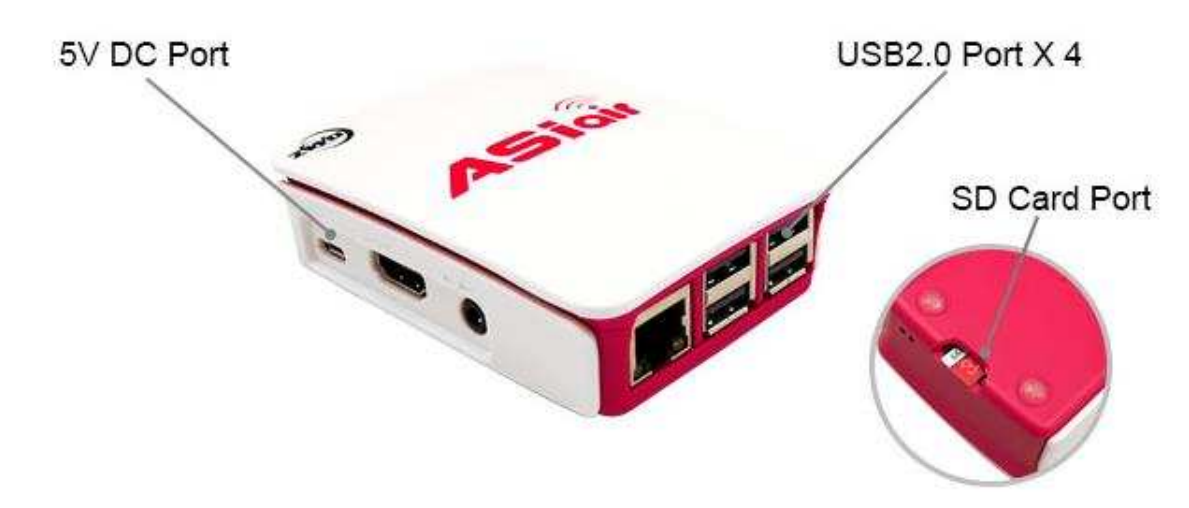

Die Montierungssteuerung erfolgt über das USB-RS232-Kabel. ZWO ASI Kameras und Filterrad werden über die USB-Ports gesteuert.

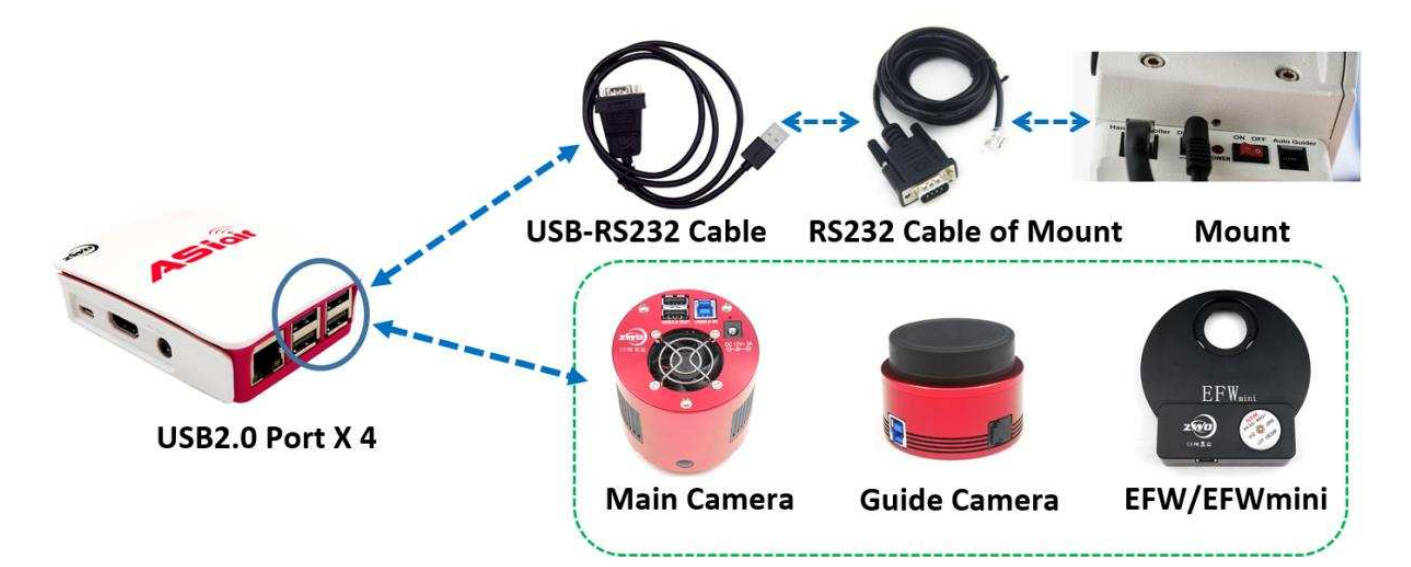

**Gerne können Sie die inkludierten Klettverschluss-Aufkleber verwenden, um das ASIAIR an verschiedenen Geräten zu montieren.** 

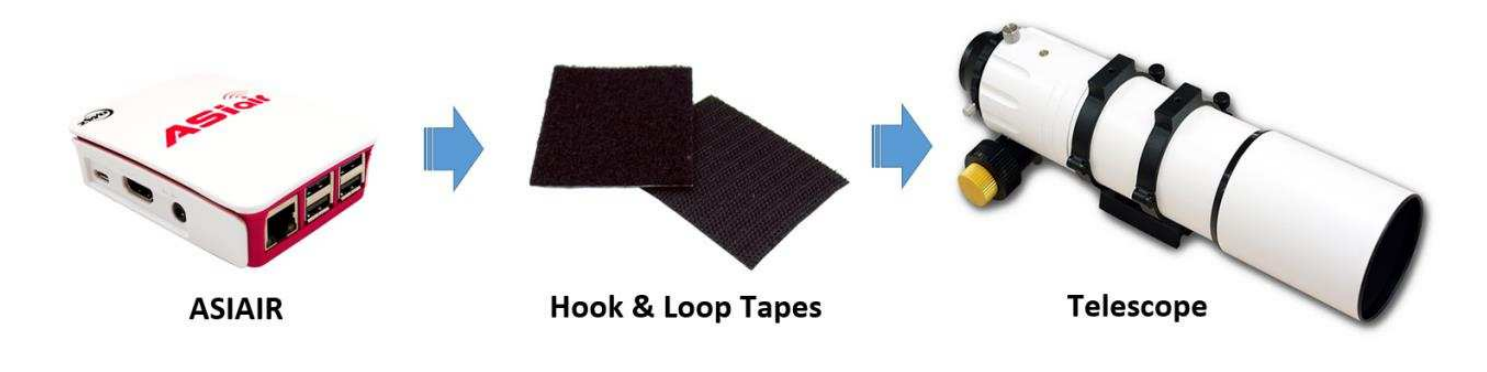

Das ASIAIR erfordert eine 12-V- oder 5-V-Stromquelle (mindestens 5 V @ 2,5 A). Der Stromverbrauch des ASIAIR im Ruhemodus ist 2,5 W.

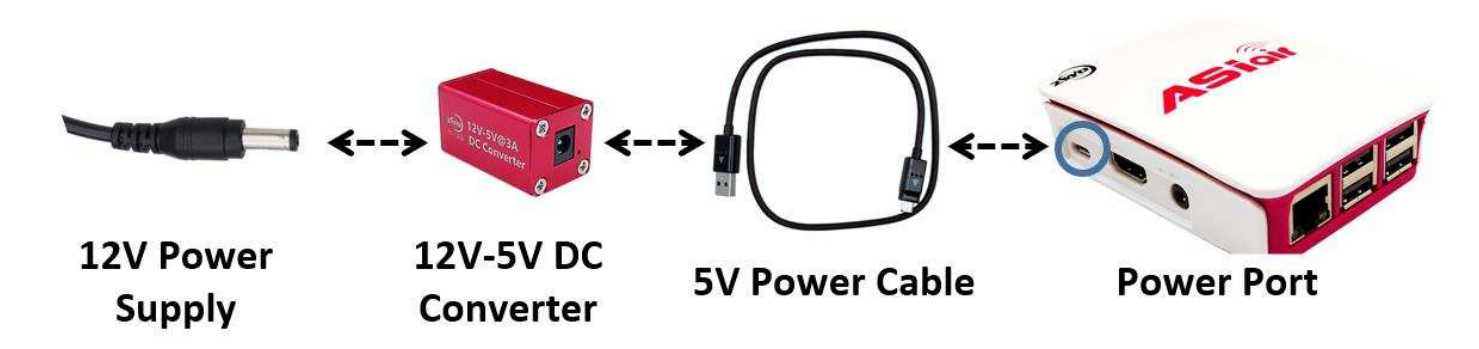

Nach dem Einschalten des ASIAIR **warten Sie circa 15 Sekunden,** bevor Sie mit der ASIAIR App auf Ihrem Smartphone oder Tablet verbinden.

Current Network: ASIAIR\_7ed47ab2

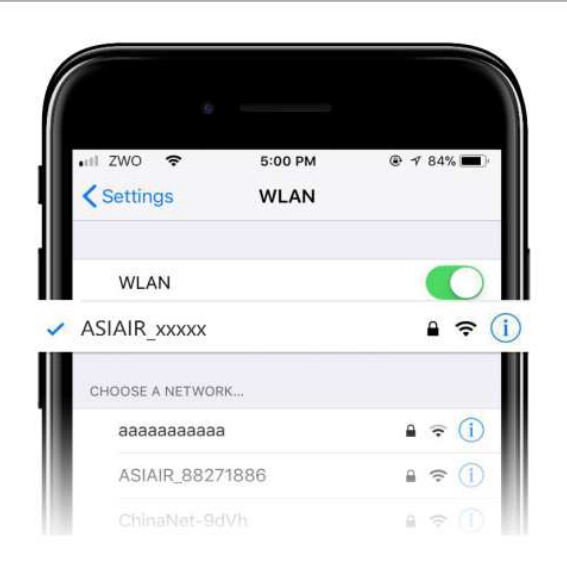

#### Connected

**Connecting Device** Connecting ASIAIR (password:12345678) ASIAIR use 5G Wifi by default on start up Please make sure your device support 5Ghz Wifi

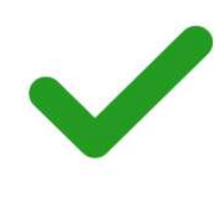

#### **4. Wie Sie die App installieren und nutzen:**

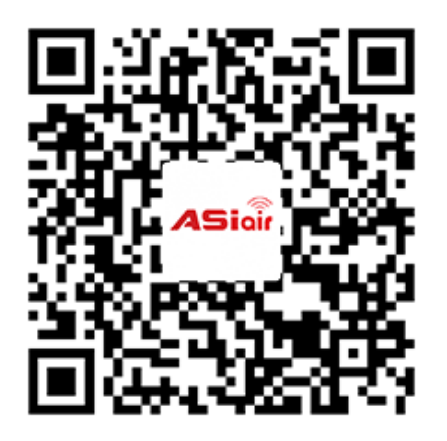

Scannen Sie den QR-Code links, um die App herunterzuladen und zu installieren.

Alternativ können Sie die folgende Seite über Ihren mobilen Browser aufrufen: zwo.biz/qrcode/asiair.html.

Nachdem der Download und die Installation abgeschlossen sind, öffnen Sie bitte die App und lesen Sie die Anleitung

Die Benutzeroberfläche der ASIAIR App ist weiter unten kurz erklärt. Für eine vollständige Anleitung besuchen Sie bitte die offizielle ZWO-Website: *[https://astronomy-imaging-camera.com](https://astronomy-imaging-camera.com/)*.

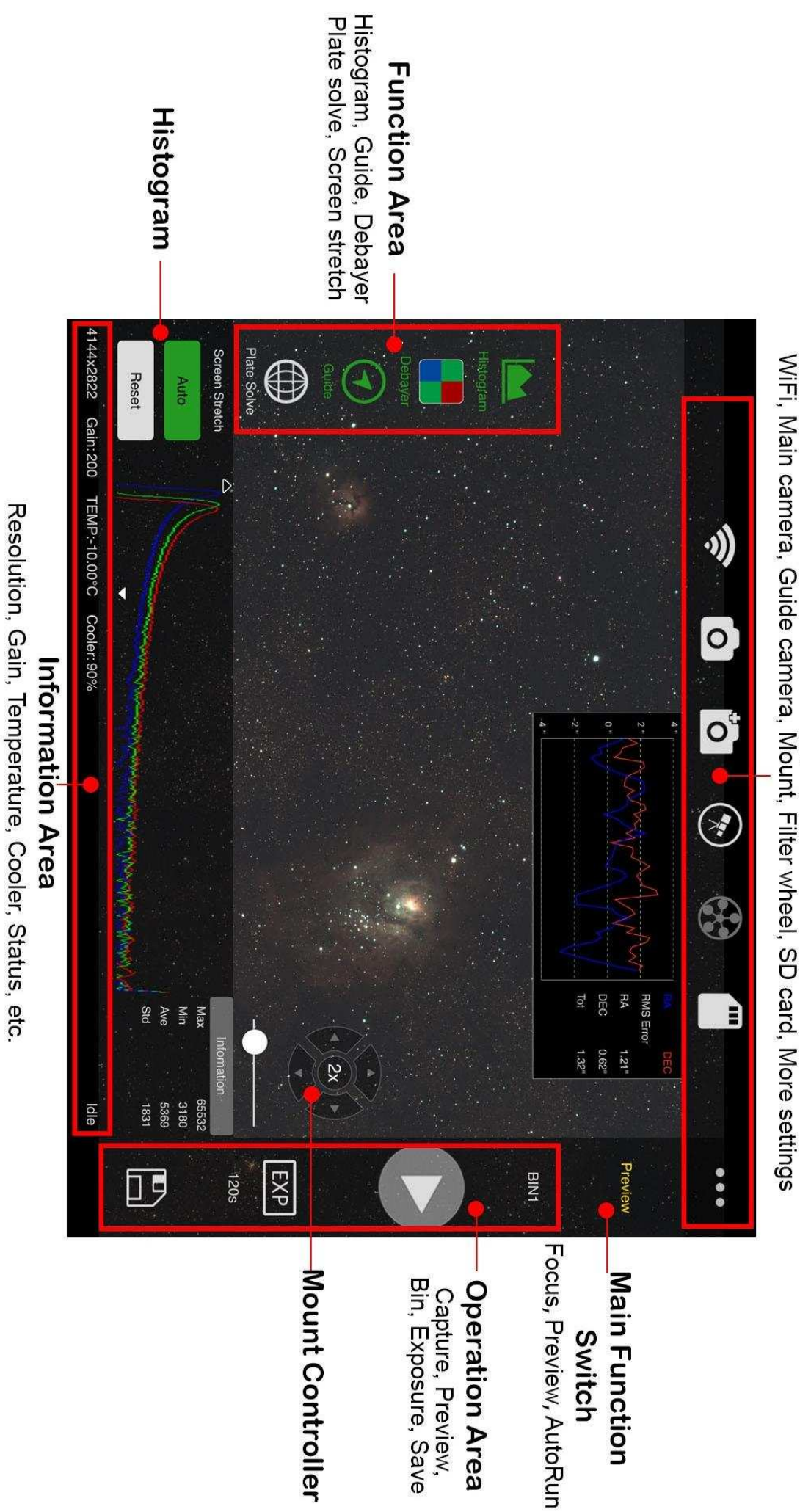

Setup Area

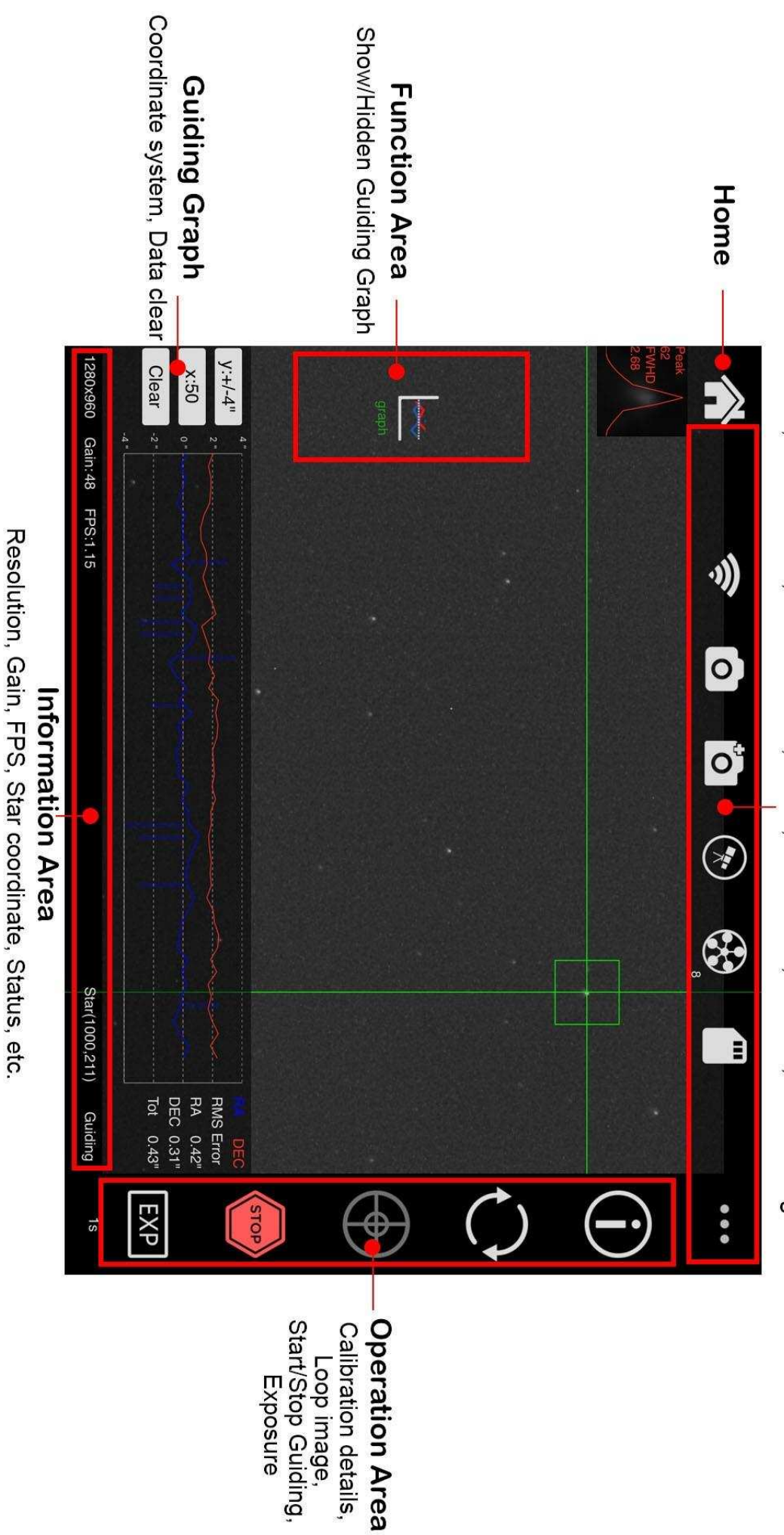

WiFi, Main camera, Guide camera, Mount, Filter wheel, SD card, More settings Setup Area

#### **Anhang: Erstellen des Backups und Wiederherstellung der SD-Karte 1. ASIAIR Dateisystem-Backup**

**Schritt 1** Downloaden, Installieren und Starten der neuesten Version von *[Win32 Disk Imager](https://sourceforge.net/projects/win32diskimager/)*. **Schritt 2** Entfernen der SD-Karte von ASIAIR, Einstecken in das Kartenlesegerät und Einstecken des Lesegeräts in den USB-Port des PCs.

**Schritt 3** In der Win32 Disk Imager Bedienoberfläche klicken Sie auf das Ordner-Symbol ( ), wählen Sie den Pfad für die Speicherung der .img-Datei. Stellen Sie sicher, dass es sich um einen Pfad auf Ihrem PC handelt und dort zumindest 30 GB zur Verfügung stehen. Nennen Sie die Datei

#### *ASIAIR\_backup\_20180810.img.*

**Schritt 4** Unter "Device" wählen Sie die "BOOT" Partition, im Normalfall Datenträger : [E:\]. **Schritt 5** Klicken Sie den "Read"-Button (**Lacketa Level, 20)**, um zu beginnen. Dieser Vorgang benötigt in der Regel 15-20 Minuten.

**Merke:** Unter Windows 10 ist die Partition der SD-Karte minimal verschieden, Sie müssen nur die BOOT Partition sichern.

#### **2. ASIAIR System-Wiederherstellung**

Wenn das ASIAIR aufgrund eines SD-Kartenfehlers nicht startet, müssen Sie die .img Datei, welche Sie im vorigen Schritt gespeichert hatten, auf Ihrer neuen SD-Karte wiederherstellen:

**Schritt 1** Downloaden, Installieren und Starten der neuesten Version von [Win32 Disk Imager](https://sourceforge.net/projects/win32diskimager/) (nicht nötig, wenn bereits installiert).

**Schritt 2** Einstecken einer neuen SD-Karte (32 GB) in das Kartenlesegerät; stecken Sie das Lesegerät dann in den USB-Port des PCs.

Schritt 3 In der Win32 Disk Imager Bedienoberfläche klicken Sie auf das Ordner-Symbol (**B**), wählen Sie die .img Datei, die Sie gespeichert hatten.

**Schritt 4** Unter "Device" in Win32 Disk Imager wählen Sie den Laufwerkbuchstaben der SD-Karte. **Schritt 5** Klicken Sie den Write-Button( \\\\)\\)\), um zu beginnen. Der Vorgang dauert in der Regel 30-40 Minuten.

**Merke:** Nachdem die Wiederherstellung abgeschlossen ist, stecken Sie die Karte in das ASIAIR und starten neu. Jetzt sollten Sie startklar sein!

## **Referenz-Screenshots für WIN32 Disk Imager: Links ist** *backup/Speichern* **und rechts**  *restore/Wiederherstellung:*

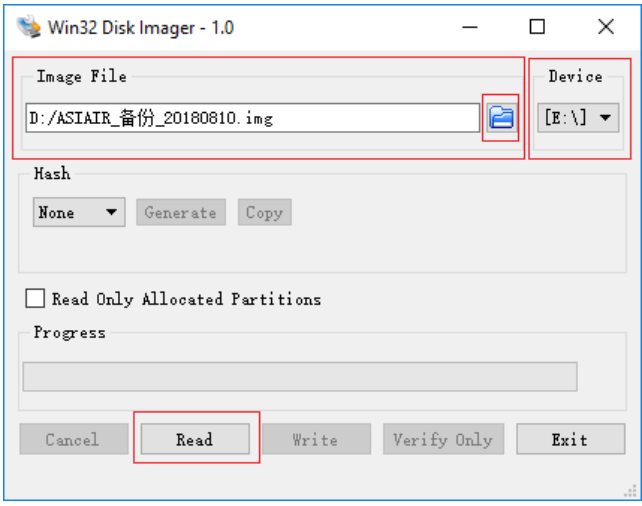

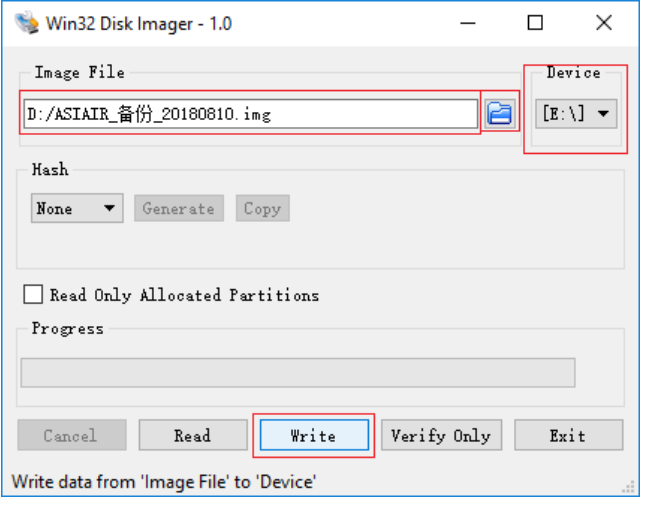

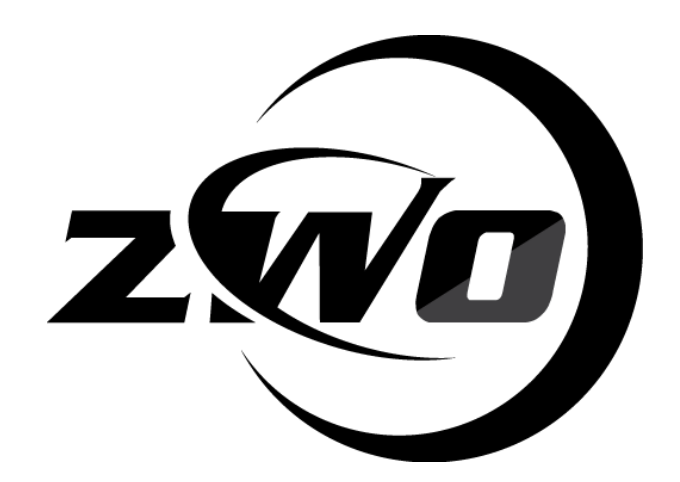

# **苏州振旺光电有限公司 Scan to visit our website**

# **Suzhou ZWO Co., Ltd.**

Tel: +86 0512 65923102 Website: [https://astronomy-imaging-camera.com](https://astronomy-imaging-camera.com/) E-mail: info@zwoptical.com Facebook: ZWO Astronomy Cameras Forum: https://bbs.astronomy-imaging-camera.com ZWO Users QQ Group: 292736278

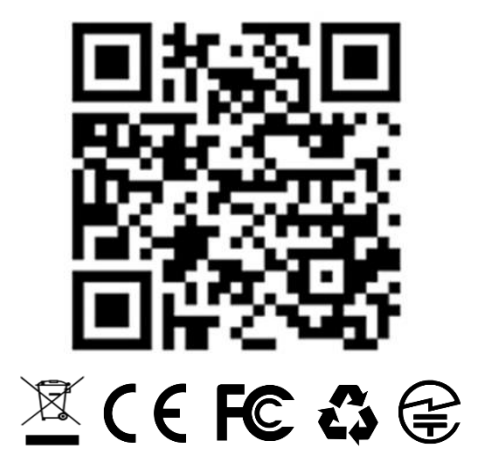